### বহুশাশীনর্তশাবহু শ্লুব র্ট্রশাশা ELECTION COMMISSION OF BHUTAN

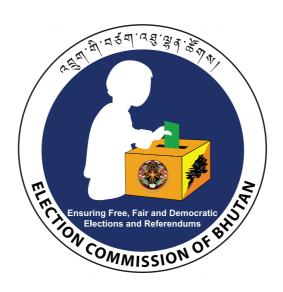

User Manual for the Compilation of Election Results via SMS Gateway using the Mobile Application (Poll Info)

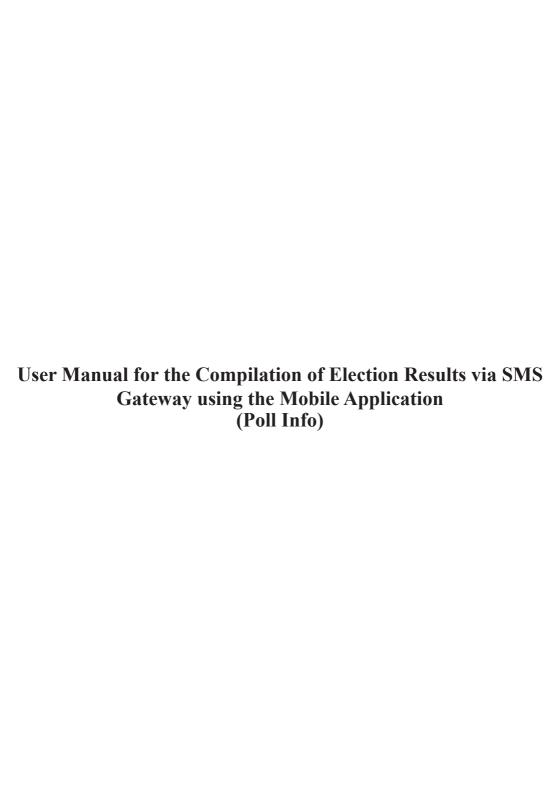

#### **ELECTION COMMISSION OF BHUTAN**

Publisher : **Election Commission of Bhutan**,

Post Box 2008,

Thimphu: Bhutan.

E-mail : cec@ecb.bt

Visit us at : www.ecb.bt

Phone : (00975) 2 334 851/2

Fax : (00975) 2 334763

Copyright : © ECB, 2018

Anybody wishing to use the name, cover, photo, cover design, material part or whole thereof in any form in any book or magazine may do so with due acknowledgement.

Date of Publication: March 2018

Printed at : Tshangpa Printing Press

#### **Contents**

| The SMS Gateway (2018)                                | 1 |
|-------------------------------------------------------|---|
| The ECB Mobile App (Poll Info)                        | 1 |
| Downloading and Installing the Mobile App (Poll Info) | 3 |
| Configuring the Mobile App for use                    | 3 |
| Relaying the Two Hourly Voter Turnout Report          |   |
| Segregated by Sex                                     | 6 |
| Relaying of Election Results at the close of Poll     | 7 |
| Relaying of Voter Turnout Report segregated by Age    |   |
| Categories                                            | 9 |
| Contact Point for SMS Based Election Results Relaying |   |
| System1                                               | 0 |

#### The SMS Gateway (2018)

The Election Commission of Bhutan (ECB) uses SMS gateway with pre-defined structured SMS messages to collect and consolidate Election Results and related reports on the Poll Day.

The short code number subscribed by the ECB with both the Telecom Operators (Tashi Cell and Bhutan Telecom Ltd.) for usage in the SMS Gateway is 2018.

The Presiding Officer shall download and install the ECB Mobile App (Poll Info) onto their mobile phones during the Refreshers course, thereafter they must familiarize themselves with the Mobile App.

It is a Mobile App used purely for composing and sending SMS Messages using the data fed in by the Presiding Officers.

### The ECB Mobile App (Poll Info)

The ECB has deployed a Mobile App named Poll Info (available on Android and IOS) to handle the task of composing and sending structured SMS message (as per the requirement of the ECB). The Mobile App simplifies the process of relaying the Election Results

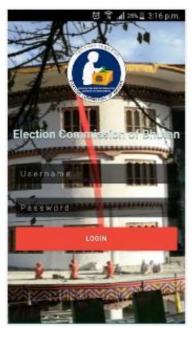

and related reports on the poll day by the Presiding Officers.

This Mobile App shall be used by the Presiding Officers on the Poll Day for relaying of the Election Results from the Polling Station at the close of the Poll and also various other important reports such as the Two Hourly Voter Turnout Reports segregated by Sex and Age Categories as prescribed by the ECB.

## **Downloading and Installing the Mobile App** (Poll Info)

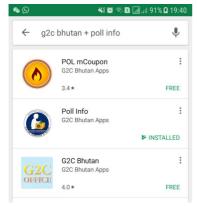

The Mobile App is available on both the Play Store (for Android Users) and App Store for IOS Users). The users need to search for the Mobile App using the following keywords; (G2C Bhutan + Poll Info). The Mobile App has an ECB logo

as its icon and it is named Poll Info.

A screenshot of the Play Store is as presented in the image here.

### Configuring the Mobile App for use

After the successful installation of the Mobile App on the Mobile Phone, before the Presiding Officers proceed to their designated Polling Stations, the following basic configurations on the Mobile App must be completed. This is the only time when their Mobile Phones will require internet connectivity.

1. Open the Mobile App and login with the credentials provided here below;

User Name: admin

Password: 111

You will be asked to change the password on your first

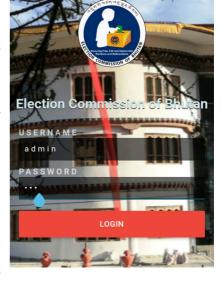

- login. Change the password to a password of your own and remember it, if possible without writing it down.
- 2. Open the EVM Result Tab, enter your mobile number (must be the same number that you have registered with ECB) and press the Get List Button to download the list of contesting Candidates.
- 3. Cross check the lists of contesting candidates downloaded on your mobile phone with the ballot paper for the Polling Station and immediately report it to the Returning Officer if there is any mismatch.
- 4. Once you have the same list of contesting candidates in the same order on both the Mobile App and the

Ballot paper, you may disconnect the mobile phone internet connectivity.

Once installed, configured and candidates list downloaded on the mobile phones of the Presiding Officers during the Refreshers Course, it does not require mobile internet connectivity, except the mobile network service to receive and send SMS Messages.

#### On the Poll Day

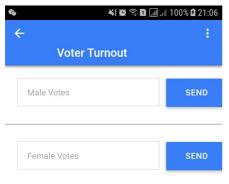

1. At your designated Polling Station, try out the Mobile App i.e. logging onto it and conduct a mock run with some test data. The test data you submit until 8:00 AM of the Poll Day shall be cleared by the ECB and will not affect the

Election Result Relaying System at all.

2. On the Poll Day upon successful completion of the Mock Poll, open the Mobile App and press the Voter Turnout button, to inform us that the Polling Process has started at your Polling Station by entering 0 (zero) in both the Male and Female text boxes.

### Relaying the Two Hourly Voter Turnout Report Segregated by Sex

1. The Presiding Officer shall ensure that the Total Voter Turnout Report, segregated by sex, is submitted on time using the Voter Turnout button of the Mobile App at the following time intervals;

1<sup>st</sup> Total Voter Turnout Report → 11:00 AM

 $2^{\text{nd}}$  Total Voter Turnout Report  $\rightarrow 1:00 \text{ PM}$ 

 $3^{rd}$  Total Voter Turnout Report  $\rightarrow 3:00$  PM

Final Voter Turnout Report  $\rightarrow$  5:00 PM (*After the last Voter OR 5:00 PM whichever is later*)

2. You must relay the Voter Turnout Report segregated by Sex (final for the entire Poll Day) as soon as you close the Poll prior to the counting of the Election Results in the Polling Station.

## Relaying of Election Results at the close of Poll

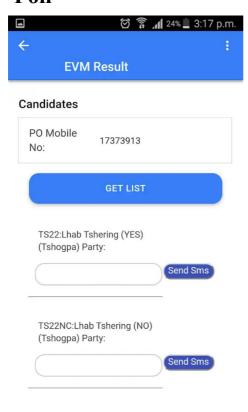

- 1. After the close of the Poll, press the close button on the EVM Machine, count the Election Results on the EVM machine and note them down correctly on the provided forms.
- 2. Open the Mobile App and press the EVM Result button and then enter the total EVM Votes secured by each contesting candidate.
- 3. Press on the SEND button after you enter the votes secured by
- each candidate. The Mobile App will not push SMS message from your mobile unless you push the SEND button. You will know it was successful when your balance is deducted and you receive an acknowledgement SMS.
- 4. You are required to submit the EVM Election Results only once during the Poll Day, i.e. after the

close of the Poll unless you have submitted a wrong EVM Election Result. In case you have submitted an EVM Election Result wrongly, then you need to contact the National Result Center immediately, who shall guide you on how to rectify it.

# Relaying of Voter Turnout Report segregated by Age Categories

After the close of the Poll and completion of the relaying of the Election Results of your designated Polling Station, you may take a short break and then open the Mobile App again, but this time to relay the Age Categorized Voter Turnout Report.

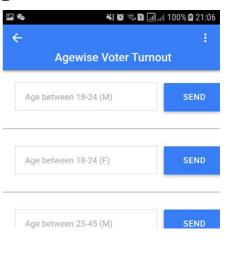

Press the Age-wise Voter Turnout button and fill up the respective Text Boxes and press the SEND Button individually, until you finish submitting the Voter Turnout Reports (Age Categorized) for all the different specified categories as listed on the Mobile App.

# **Contact Point for SMS Based Election Results Relaying System**

For any help or support related to the relaying of Election Results using the SMS Gateway and the Mobile App please contact the following officials;

- 1. Namgay Tshering 17115352
- 2. Thinley Lhendup 17710946
- 3. Garjaman Biswa 17919153
- 4. Tshewang Lhendup 17266358